## **VALIDADOR SAGRES 2014**

## **MANUAL**

Este manual descreve os passos que devem ser seguidos para a geração de uma prestação de contas, utilizando o Validador Sagres 2014.

1. Instalação

Após baixar o Validador Sagres 201, no site http://www.tce.pi.gov.br/site/servicos/sagres-2014, execute o arquivo validadorSagres2014.exe e siga as instruções para instalação depois, execute o arquivo c:\validadorSagres2014\validadorSagres2014.bat, a tela a seguir irá aparecer.

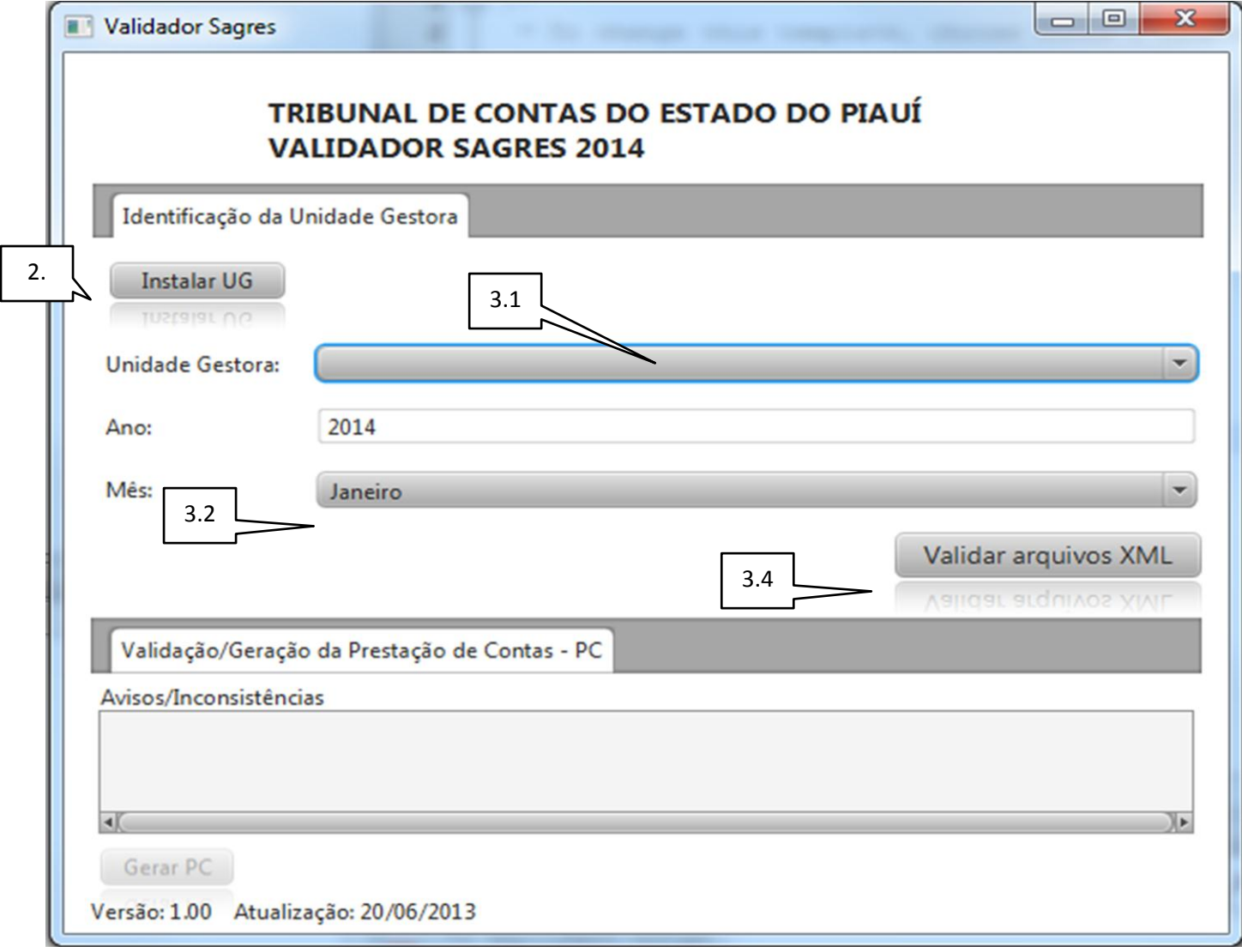

2. Instalação de uma Unidade Gestora Clique no botão Instalar UG, escolha o arquivo que contém a chave de instalação (Ex.: Sagres2014I201999.dat) e clique no botão abrir. Utilize uma das

chaves de demonstração disponível no arquivo ChavesDeDemonstracao.rar disponível no site do Sagres2014.

3. Gerar uma Prestação de Contas

A seguir, explicaremos os passos para gerar uma PC referente ao mês de janeiro de 2014 da Unidade Gestora **P. M. de Demonstração**.

3.1 Copie os arquivos xml's que serão validados (CadastrosAuxiliares.xml e LancamentosContabeis.xml) para a pasta correspondente ao mês de referencia da PC, para nosso exemplo: C:\ValidadorSagres2014\201999\importacao\1

3.2 Escolha a UG.

- 3.3 Escolha o mês de competência.
- 3.4 Clique no botão Validar Arquivos XML e depois no botão OK da tela de confirmação.
	- a. Se algum dos arquivos xml estiver em desacordo com seu xsd, a seguinte mensagem aparecerá na aba Validação/Geração da Prestação de contas – PC: "Arquivo inválido". Clique na mensagem, veja as inconsistências, corrija-as e tente novamente gerar a PC.

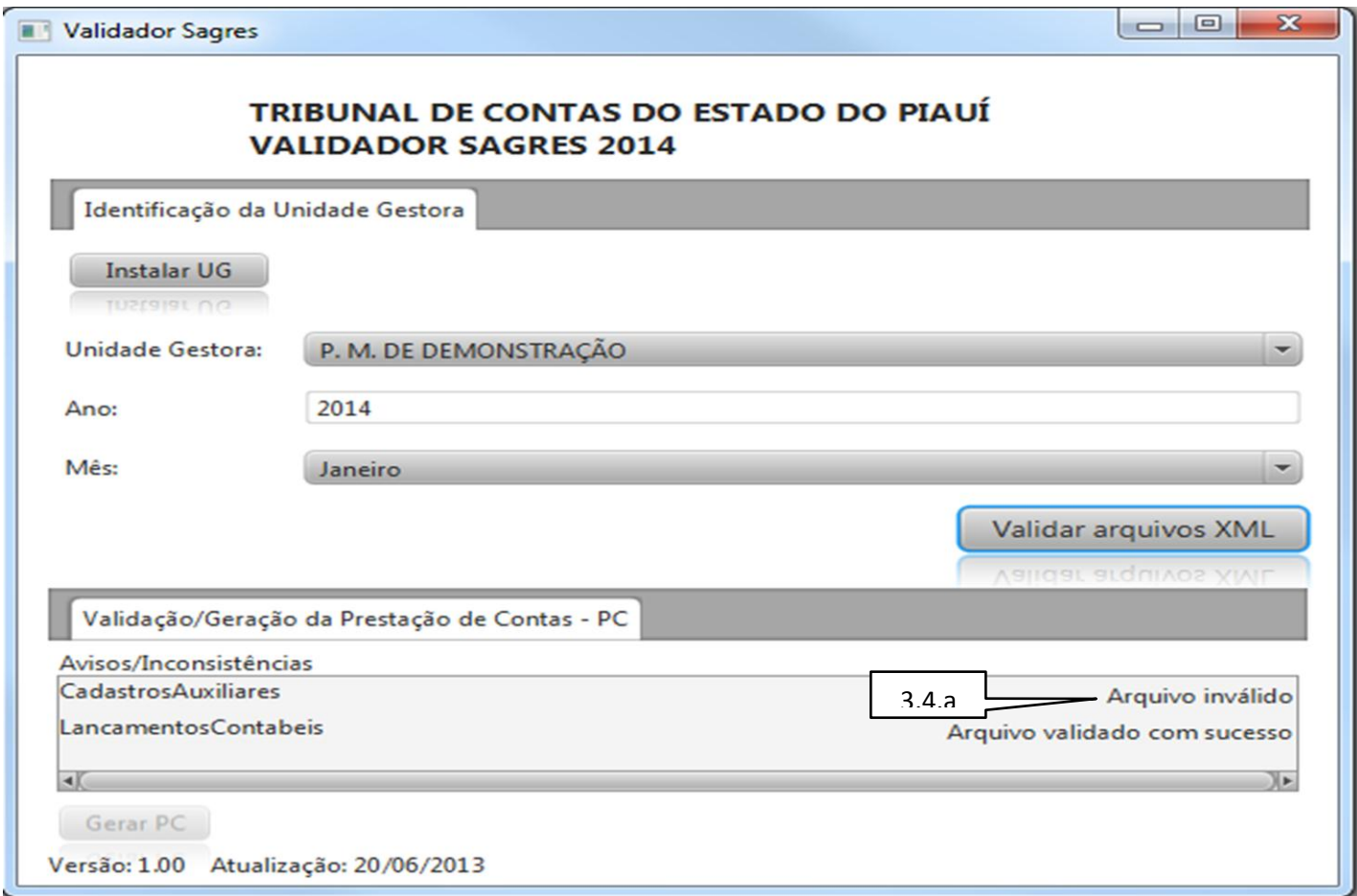

**OBS:** as correções devem ser feitas através do programa que gerou os arquivos xml, nunca diretamente nos arquivos xml.

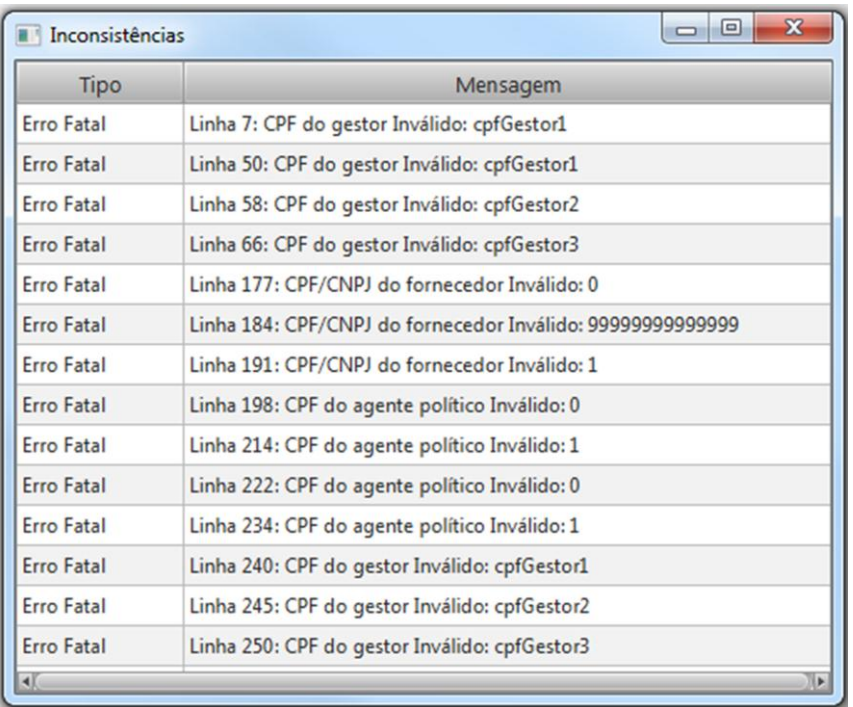

b. Se os arquivos xml's estiverem de acordo com os arquivos xsd's a seguinte tela aparecerá na aba Validação/Geração da Prestação de contas – PC: "Arquivo validado com sucesso". Clique na mensagem e veja a quantidade de registros validados.

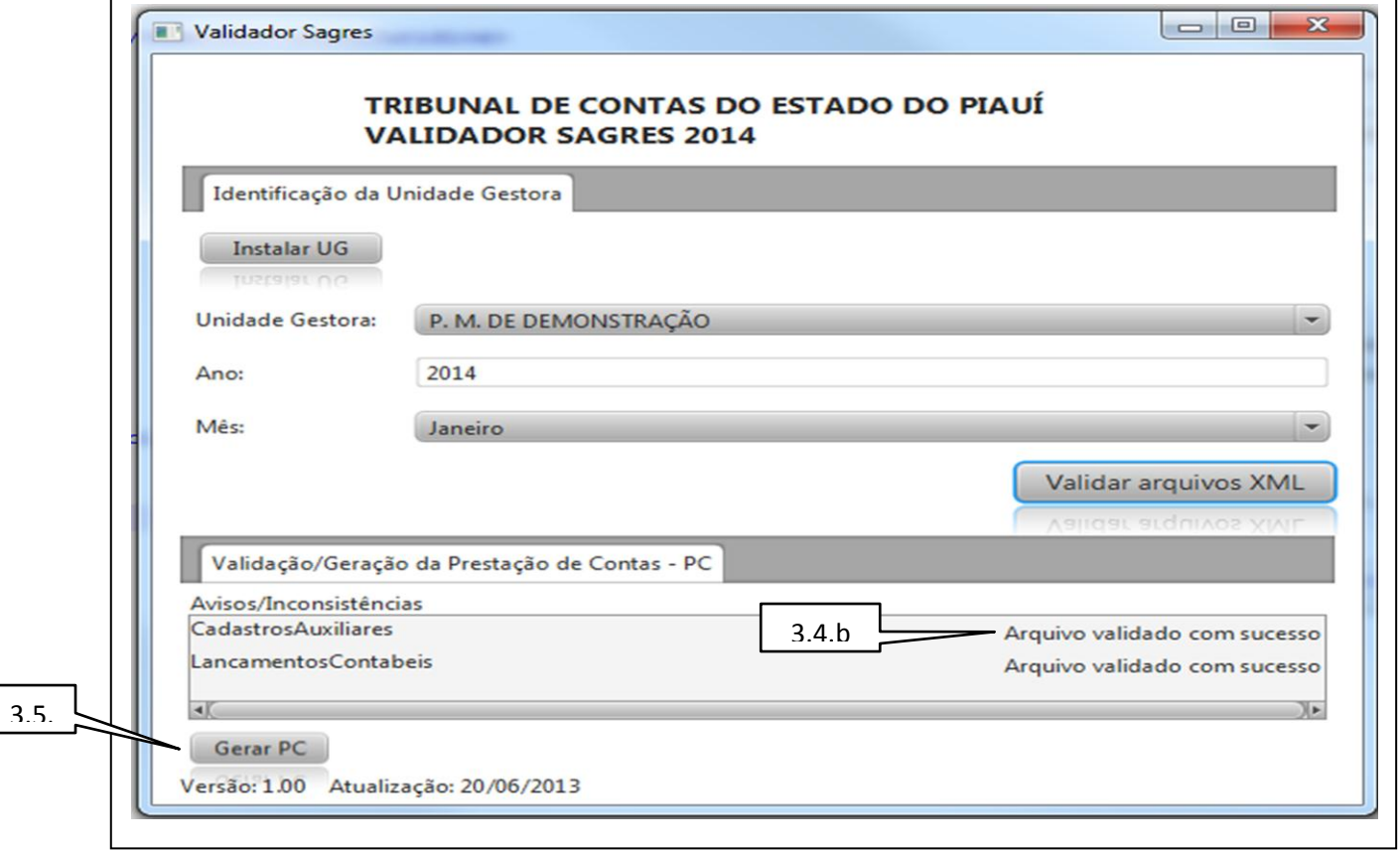

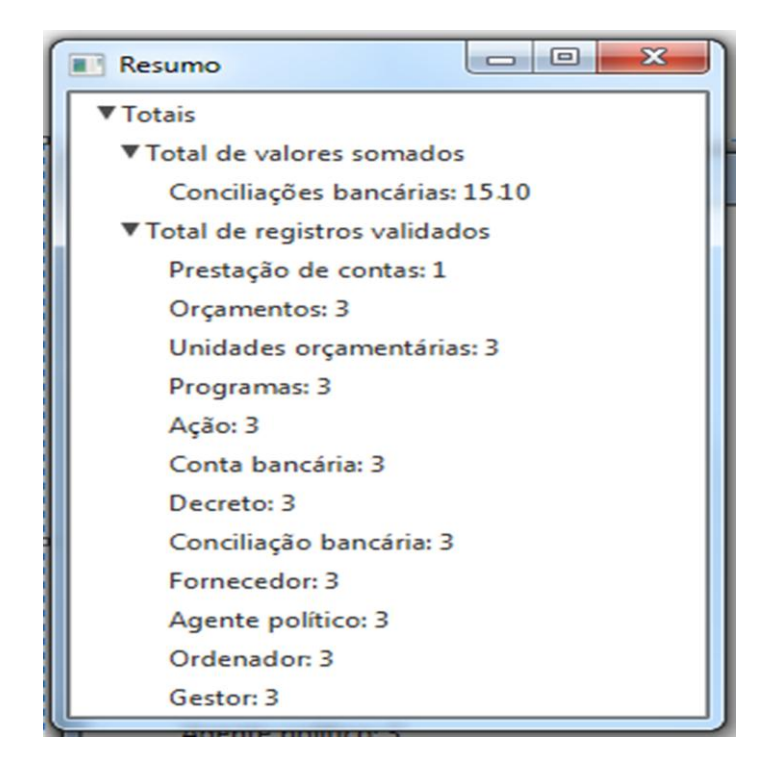

3.5 Após validar os arquivos o botão Gerar PC ficará disponível, clique nesse botão e veja essas informações:

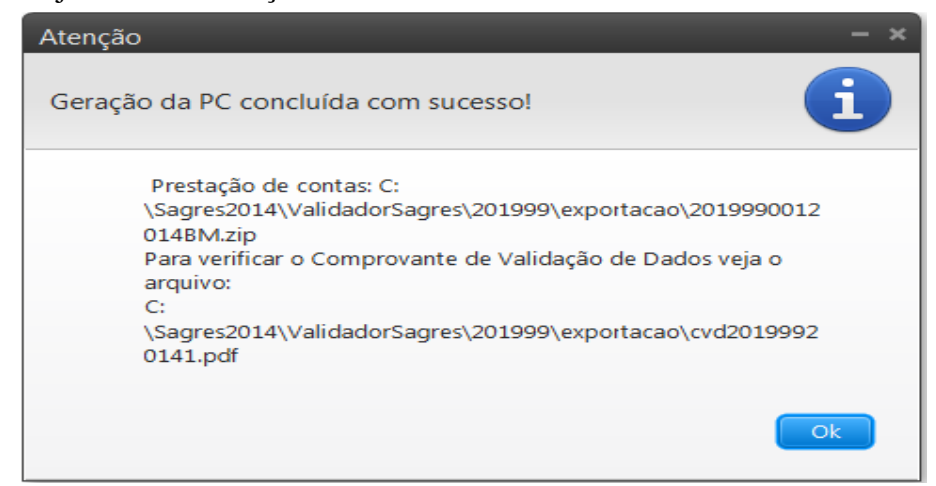

- Prestação de contas: Indica o caminho da PC gerada.

- Comprovante de Validação de Dados (CVD): Relatório com informações da quantidade de registros importados.

Clique no botão Ok, a tela de visualização do CVD aparecerá:

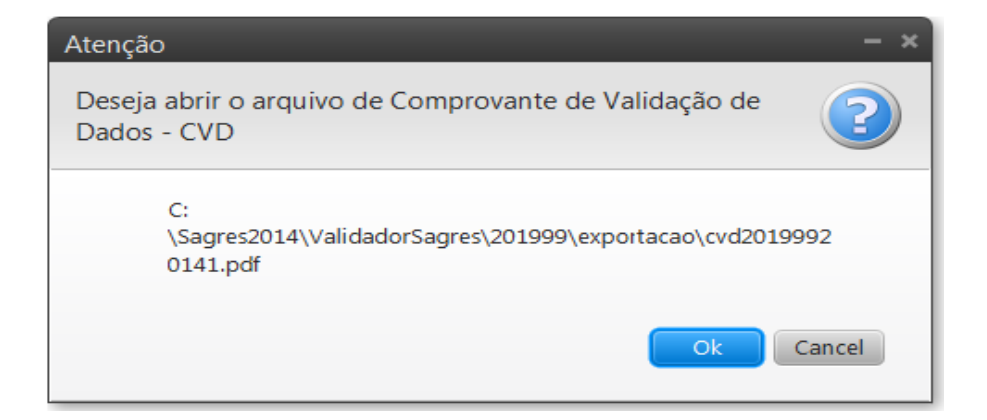

Se desejar abrir o arquivo CVD, clique em ok. Este arquivo informa a quantidade cada tipo de registro dos arquivos xml que foram validados. Contém também o total do somatório dos valores dos lançamentos e conciliações bancárias, apenas com o objetivo de checagem.